# Glovebox ezAFM Standard Operating Procedure

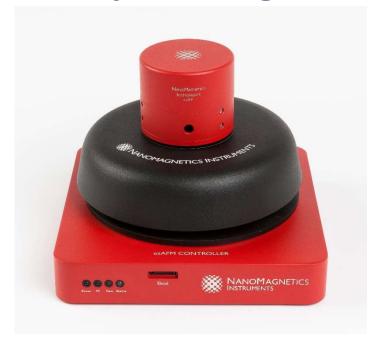

These instructions are intended for reference only, and will *not* replace the thorough training required for proper system operation. Contact a clean room staff member with questions or to report a system problem. Written by Evan Telford and Nathan Finney, edited by Dr. Dan Paley and Dr. Nava Ariel-Sternberg.

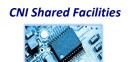

Enable the tool in **BADGER** 1. indow **Equipment Actions** Reservation Actions Enable CNI Disable Q500 TGA\* Shutdown Report Problem vis. spectrophotometer\* Make Comment va SCXRD\* Qualify User on FastScan AFM\* Browse Manual s zeta potential analyzer\* A PANalytical XPert3 Powder XRD\* (xy234) Renishaw inVia Raman microscope\* ♠ Woollam Alpha-SE ellipsometer\* APhi XPS\* (dwp2111@columbia.edu) Horiba micro-Raman Autofinder Autofinder 2 (bsk2137@columbia.edu) A NanoMagnetics ezAFM 2. ACCESS the COMPUTER: You can access the ezAFM computer using teamviewer on the Horiba computer or your personal computer. If you can't connect to it, you may have to turn on and open teamviewer on the AFM laptop inside the glovebox. ID: 532676249 Password: gloveboxafm

#### **3.** LOAD SAMPLE:

First remove the scan head carefully by unplugging the wire between the stage and scan head, then placing your left hand on the base of the stage and your right hand on the top of the scan head (image 1). Tilt the scan head towards your right hand and remove it (image 2). You can place the scan head (with the tip side facing up) next to the AFM on the floor of the glovebox. To load your sample onto the stage, you can remove the circular metal plate (which is held in place by magnets only) (image 3) and fix your chip to the circular plate with double sided tape. Place the circular plate back on the stage in the center (you should feel the magnets hold it in place). Put the scan head back in reverse (place the right edge of the scan head down on the stage, then tilt the left end down). The scan head should be flush with the stage.

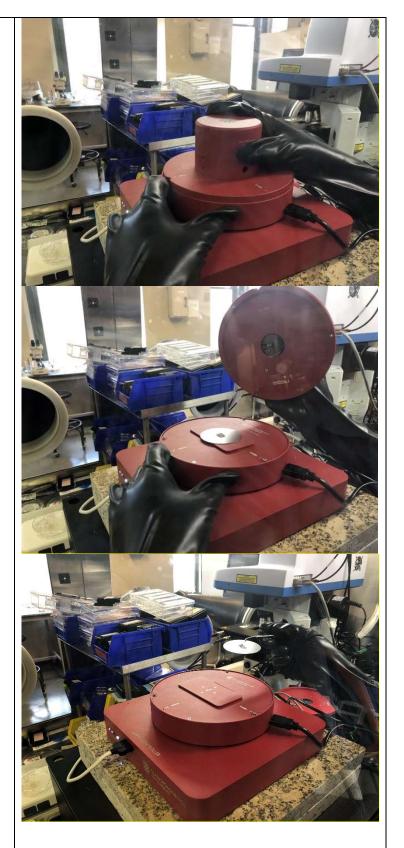

4. **OPEN ezAFM SOFTWARE:** Click on ezAFMv3.36. STAGE HEIGHT and SMART TUNE: Make sure the stage is sufficiently above your sample. For 2D structures on SiO2/Si chips Z position should be above 1.5 mm. You can adjust the Z height by changing the bar on the bottom left or moving the stage in discrete steps by clicking on the button on the bottom right side. The click on o 🤚 🛅 🍎 👰 🧑 💆 I'm Cortana. Ask me a "Smart Tune" to tune the system to automatically calibrate the feedback diode and autotune the cantilever. If it's tuning, you should see the screen on the right. You can check the Q factor by clicking on the autotune function. It will display the Q

factor acquired during smart tuning.

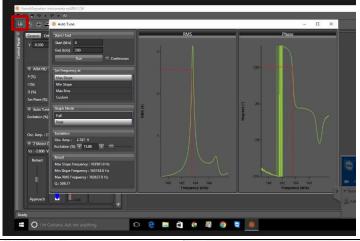

see the cantilever by opening the optical camera view (video camera icon). Under the "Others" tab, you can adjust the focus of the camera, view the position of the laser on the photodiode, and the laser power.

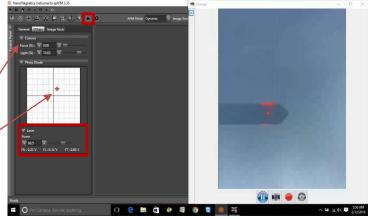

7. FOCUSSING ON YOUR
SAMPLE: under the "others"
tab, change the focus of the
optical camera so it's focussed
below the tip (100%) (image
1). Using the slider under the
"general" tab, approach the
sample until it comes into
focus.

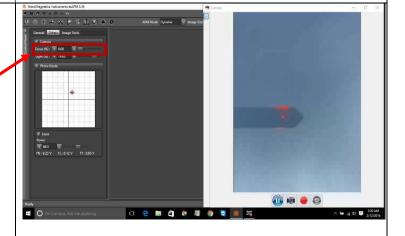

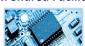

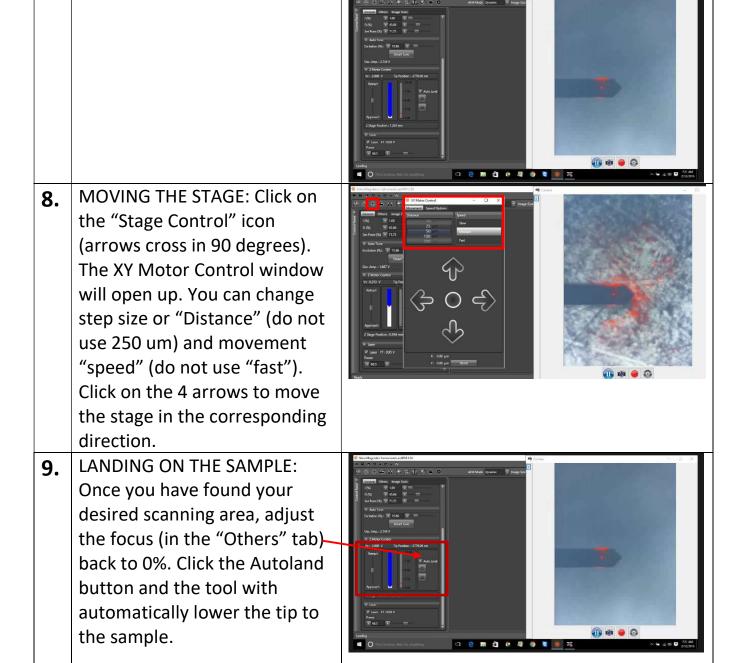

DEFLECTION: Once the tip has landed, you should see your sample optically and the diode indicator should indicate contact (white portion of the bar is approximately half of the scale). If the bar is not ~50% white, use the buttons to retract or approach until the bar is ~50% white.

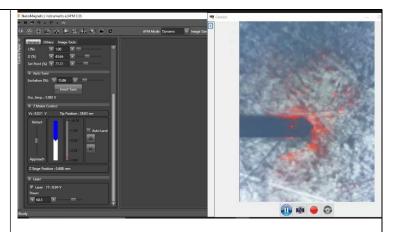

SCAN PARAMETERS: Click on the scan icon and the scan options window will open. Adjust the scan parameters. Scan area, speed, etc. Suggested scan pixels are 128 for a coarse scan and 512 for a fine scan. Suggested scan speed is 1Hz (scan width/scan speed). The maximum scan size is 30 μm. When you're ready press: "Start Scan" and you will see the tip scanning on the right

side of the screen.

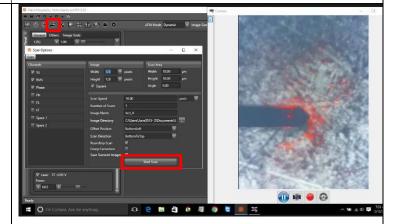

12. SAVE IMAGE: Once scan is complete your image will be saved in the designated location and you can start image processing.

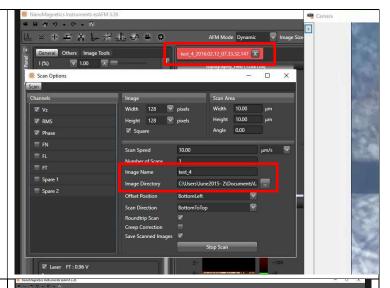

13. IMAGES AND DATA PROCESSING: After the scan is complete you should see six plots on the right hand side of the screen. Topography FWD/BWD, Amplitude FWD/BWD, and phase FWD/BWD. Scroll down the bar on the right hand side to see the lower images. Image processing is done by going to "Image Tools" tab. You have many options that you can explore. The most commonly used ones are the line cut in the analyze section to provide information on topography along a line. The plane fit, and line fit in the Processing section to reduce impact of artifacts.

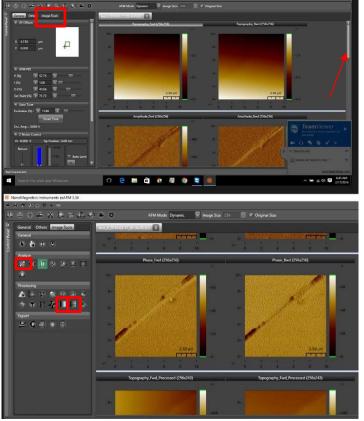

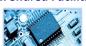

#### **14.** ANALYSES EXAMPLES:

Multiple line cut topography plot (image 1): Single or multiple line cuts of your scan can be taking by selecting one of the options (denoted in red boxes), then dragging over the desired cut region with the mouse.

Calculating the roughness (image 2): single line or area roughness can be calculated by selecting one of the options (denoted in red boxes), then dragging over the desired line/region with the mouse.

Additional analysis: some additional analysis/processes are denoted in image 3. Hovering over the icon with the mouse will show you which analysis will be performed.

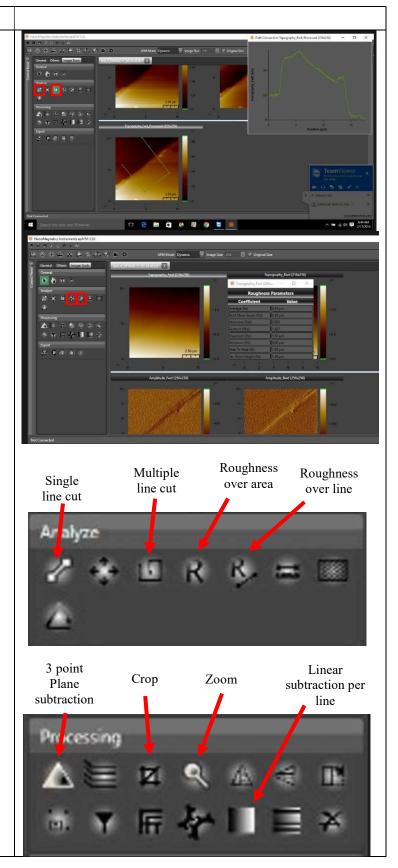

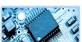

you are finished scanning, retract the stage using the slide bar on the left-hand side of the "general" tab (in red). The "Z Stage Position" should be left above 1.5 mm.

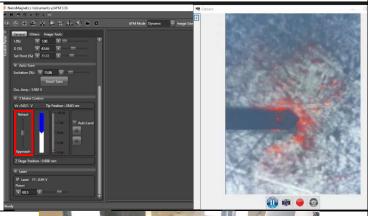

16. UNLOAD SAMPLE AND CLOSE SOTWARE: unload your sample following the same procedure as loading. Leave the metal circular stage plate empty. Close the software when you are finished.

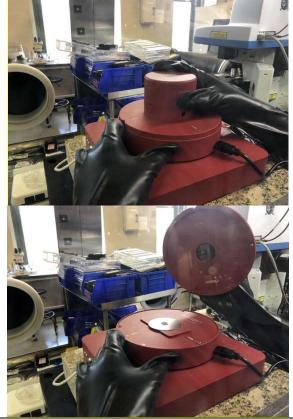

17. LOG BOOK: fill out the logbook, located on the Horiba/AFM Computer. This includes such this as Name(s); UNI(s); Group(s); Date; Start Time; End Time; Tool(s) / Components Used; BRIEF summary of work & any notes that will help maintain the system.

| 18 | Name(s)                                        | Uni(s)  | Group | Date     | Start Time  | End Time    | Tool(s) Used                                              | Notes / Comments                                                                          |
|----|------------------------------------------------|---------|-------|----------|-------------|-------------|-----------------------------------------------------------|-------------------------------------------------------------------------------------------|
| 9  | Nathan Finney                                  | nrf2109 | Hone  | 01/18/16 | 05:00:00 PM | 08:30:00 PI | M Horiba, Transfer Station                                | Extoliation / Flake Finding, Dan Rhodes was also<br>using the system while I was present. |
| 20 | Nathan Finney                                  | nrt2110 | Hone  | 01/19/16 | 11:00:00 AM |             | Horiba Vibration Isolator (surface for extoliation)       | Extoliation / Flake Finding. Dan Rhodes was also<br>using the system while I was present. |
| 1  | Jenny                                          | jva2103 | Hone  | 01/20/16 | 09:00:00 AM | 12:20:00 Pt | M Horiba                                                  | Flake Finding / Raman Measurements                                                        |
| 22 | Nathan Finney, Daniel<br>Rhodes, Paul Zimanski | nrf2109 | Hone  | 01/20/16 | 12:00:00 PM | 12:00:00 A  | M Horiba, Transfer Station, AFM                           | Extofiation / Flake Finding / Raman Measurements /<br>AFM                                 |
| 23 | Nathan Finney, Daniel Rhodes                   | nrf2109 | Hone  | 01/21/16 | 11:30:00 AM | 01:00:00 Pt | M AFM, Horiba, Transfer Station                           | Troubleshooting AFM (change tip?)                                                         |
| 14 | Demi                                           | oaa2114 | Hone  | 01/24/16 | 11:30:00 AM | 01:00:00 PI | Horiba Vibration Isolator (surface for<br>Vi extoliation) | Horiba detector didn't cool down in the hour I had<br>the software open                   |
| 25 | Demi                                           | oaa2114 | Hone  | 01/25/16 | 10:30:00 AM | 05:00:00 Pt | Horiba Vibration Isolator (surface for<br>Vi extoliation) |                                                                                           |
| 26 | Remi                                           | oaa2114 | Hone  | 01/26/16 | 10:30:00 AM | 12:30:00 PI | Horiba Vibration Isolator (surface for<br>Vi extoliation) |                                                                                           |
| 27 | Jenny                                          | jva2103 | Hone  | 01/26/16 | 02:30:00 PM |             | Horiba                                                    | Flake Finding / Raman Measurements                                                        |
|    |                                                |         |       |          |             |             |                                                           |                                                                                           |

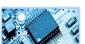

**BADGER LOGOUT: Don't 18.** | **Equipment Actions** Reservation Actions History Ac forget to disable the tool in Enable Disable badger after you're done. Q500 TGA\* Shutdown Report Problem vis. spectrophotometer\* Make Comment va SCXRD\* Qualify User n FastScan AFM\* (ahd2114@colu Browse Manual § zeta potential analyzer\* PANalytical XPert3 Powder XRD\* (xy2341@columl Renishaw inVia Raman microscope\* Woollam Alpha-SE ellipsometer\* Phi XPS\* (dwp2111@columbia.edu) Horiba micro-Raman Autofinder Autofinder 2 (bsk2137@columbia.edu) NanoMagnetics ezAFM (na2661@columbia.edu)